# **Using the Patient Portal**

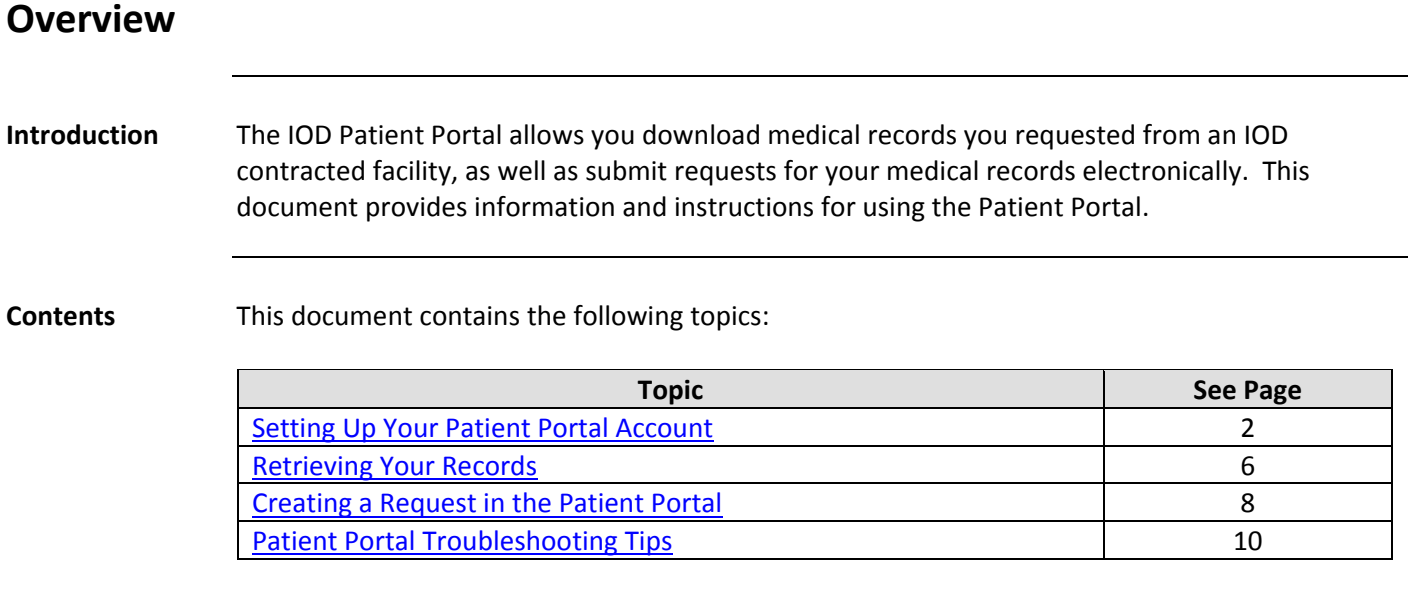

## **Setting Up Your Patient Portal Account**

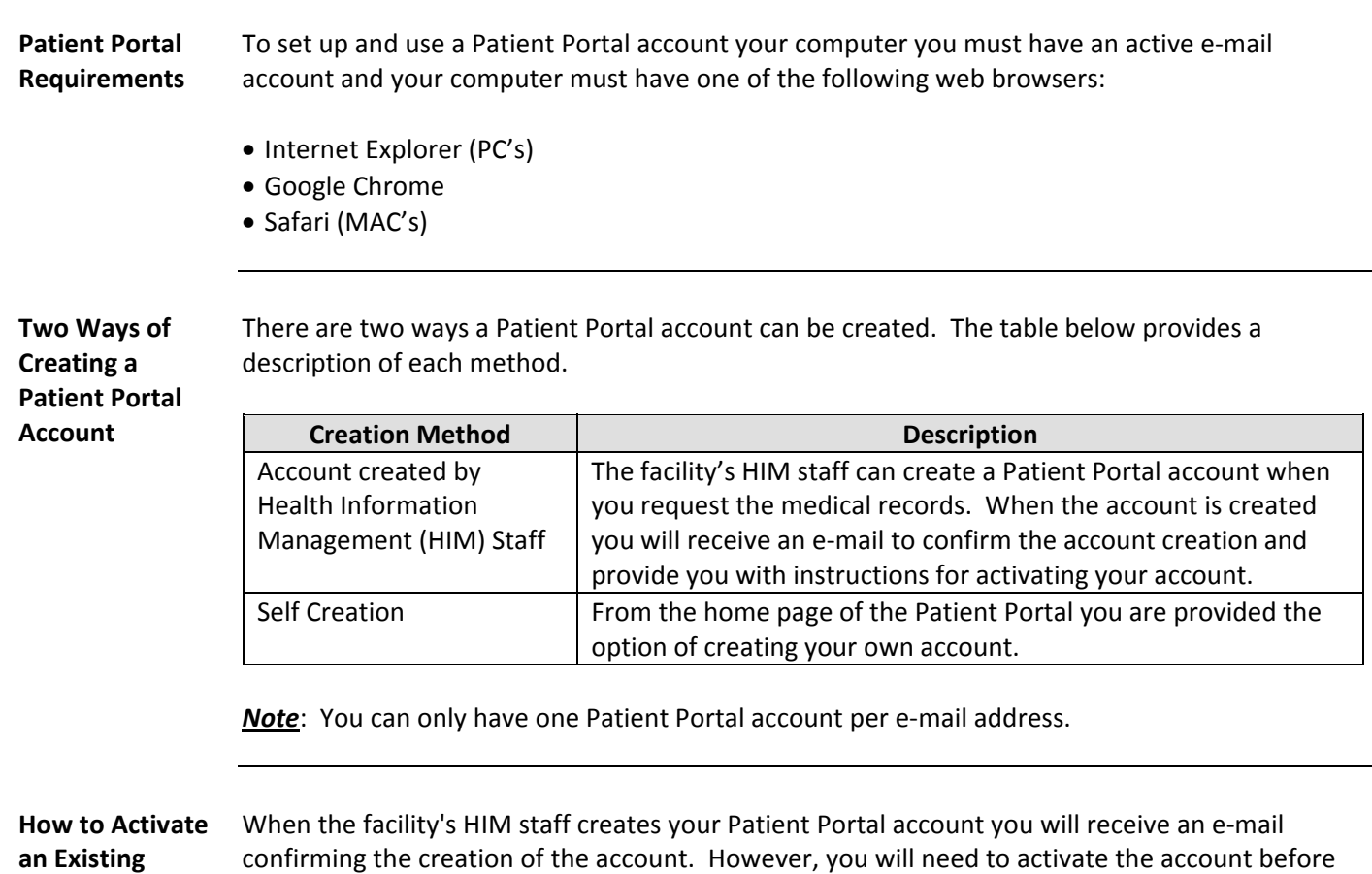

**Account**

confirming the creation of the account. However, you will need to activate the account before you can retrieve the medical records you requested. Follow the steps in the table below to activate your account.

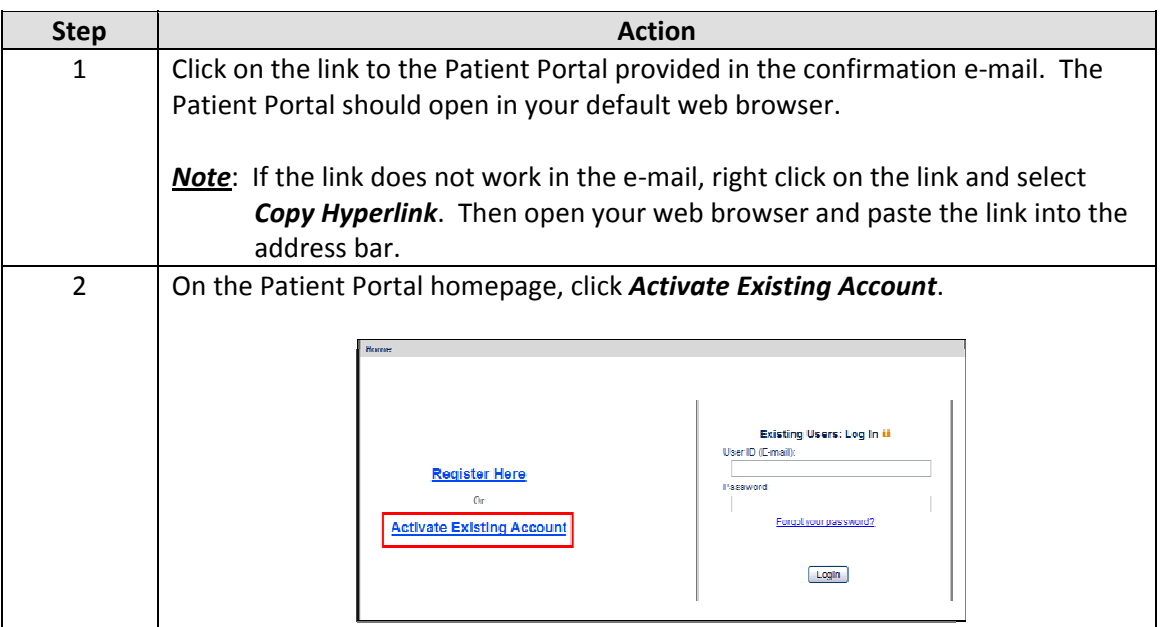

#### **Setting Up Your Patient Portal Account,** Continued

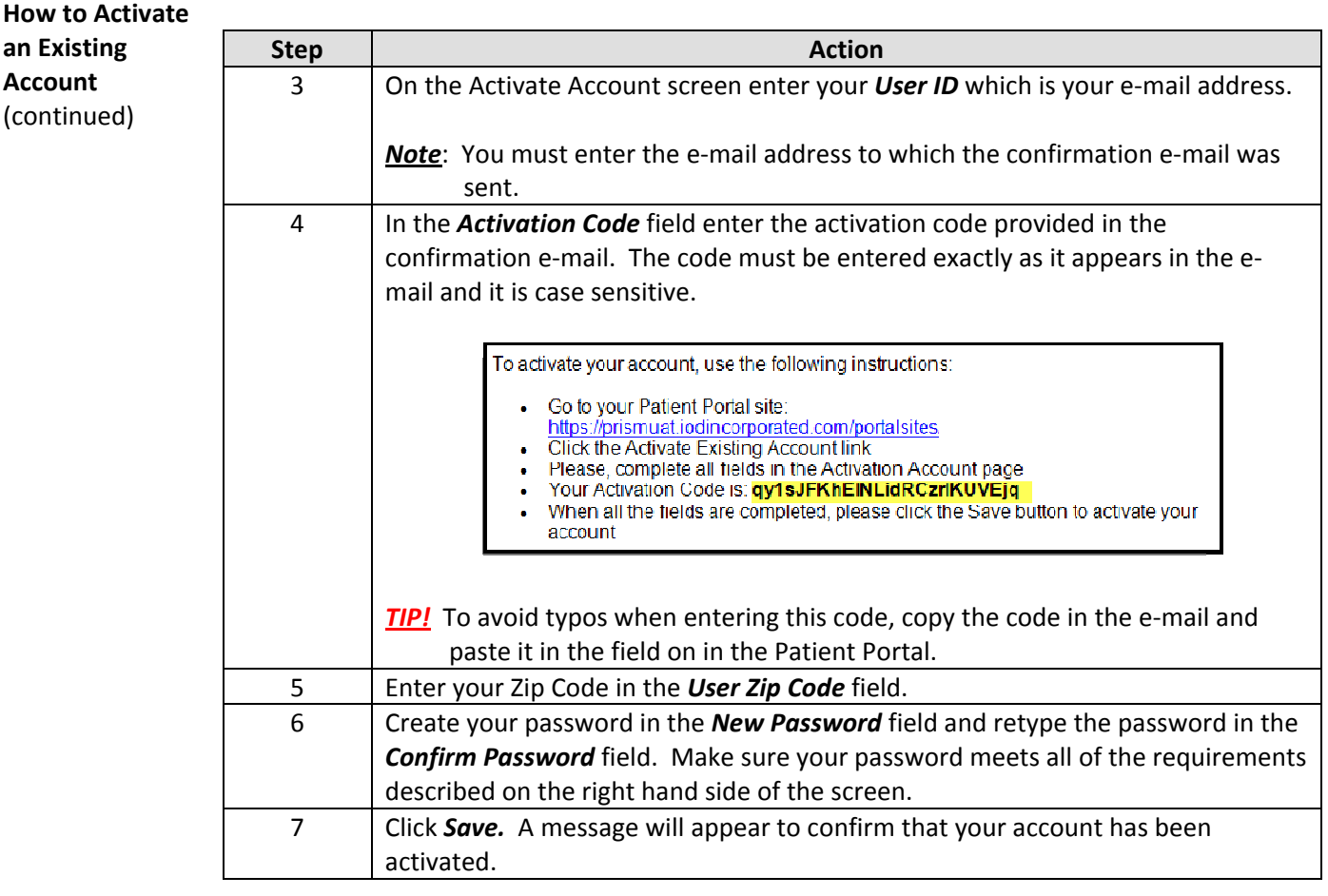

**How to Create a Patient Portal Account** If an account has not been created by the HIM Staff and you have access to the facility's Patient Portal website, you have the option of registering and creating your Patient Portal account. Follow the steps in the table below to create your account.

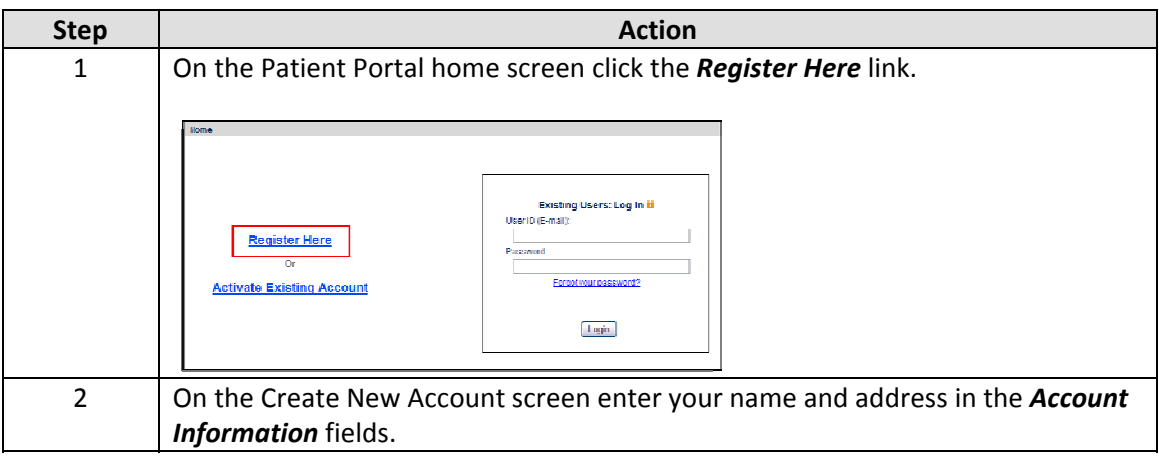

#### **Setting Up Your Patient Portal Account,** Continued

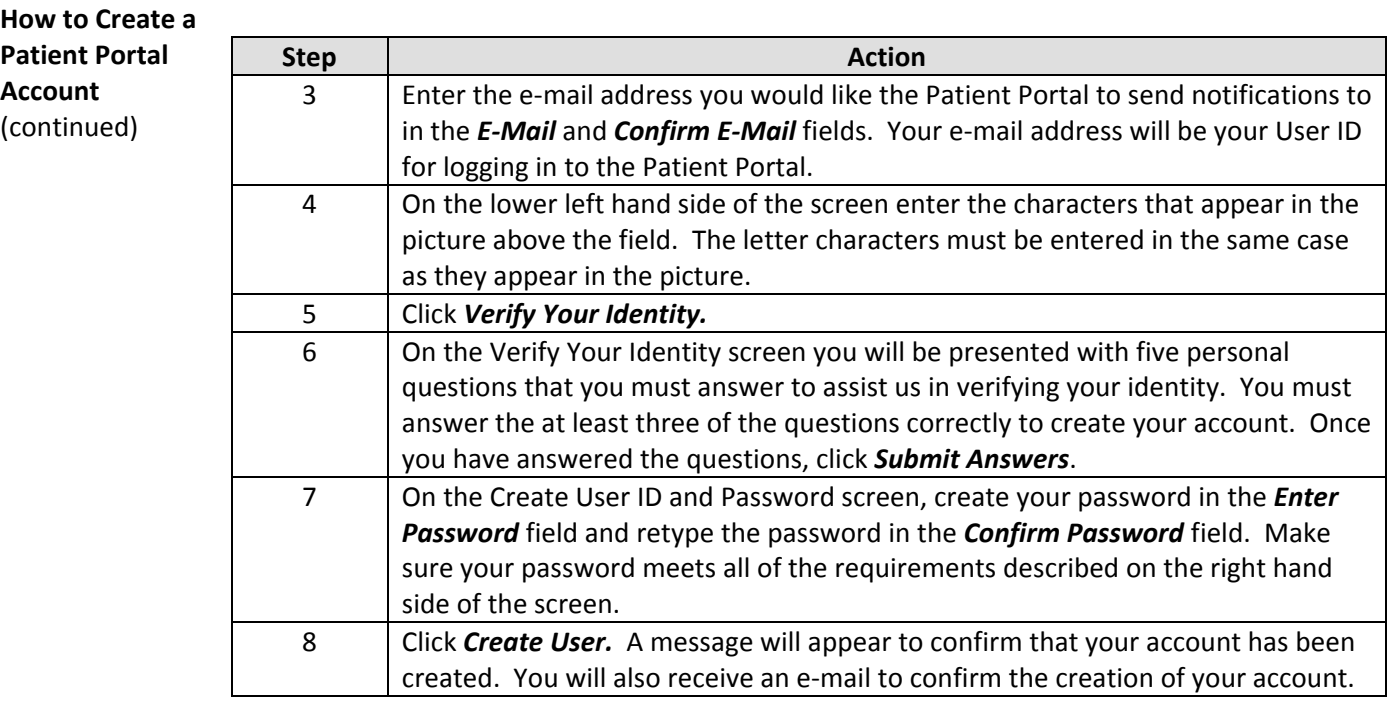

#### **Resetting Your Password**

If you do not remember the password you created for your Patient Portal account, you can reset your password on the Patient Portal login screen. Follow the steps in the table below to reset your password.

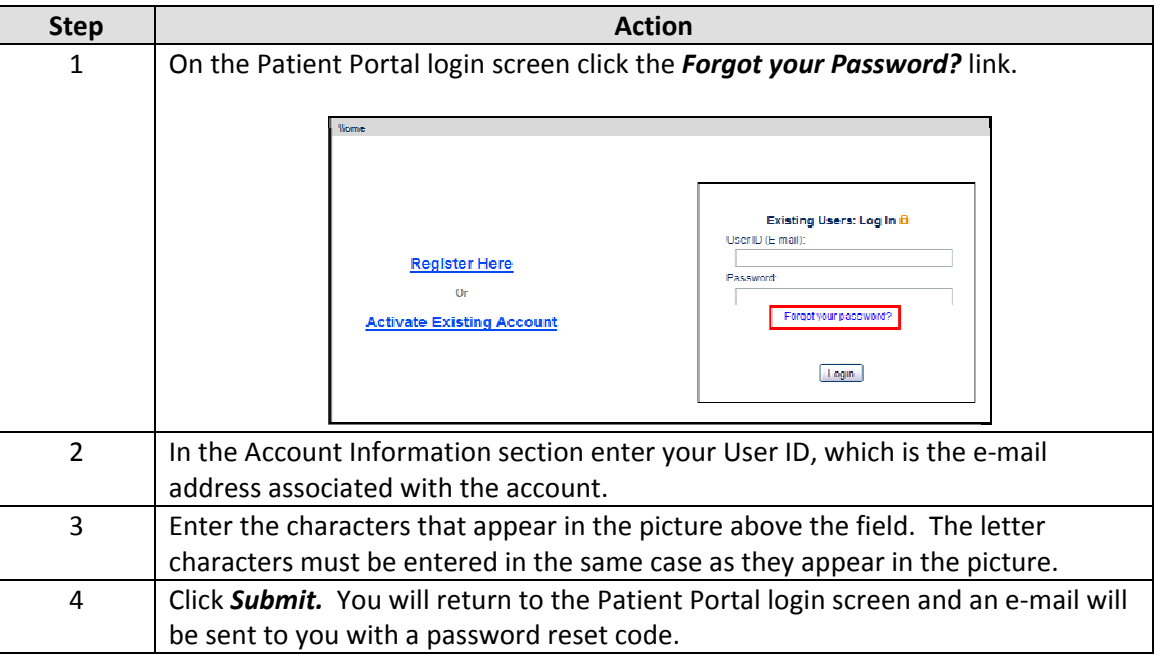

*Continued on next page*

## **Setting Up Your Patient Portal Account,** Continued

#### **Resetting Your**

**Password**

(continued)

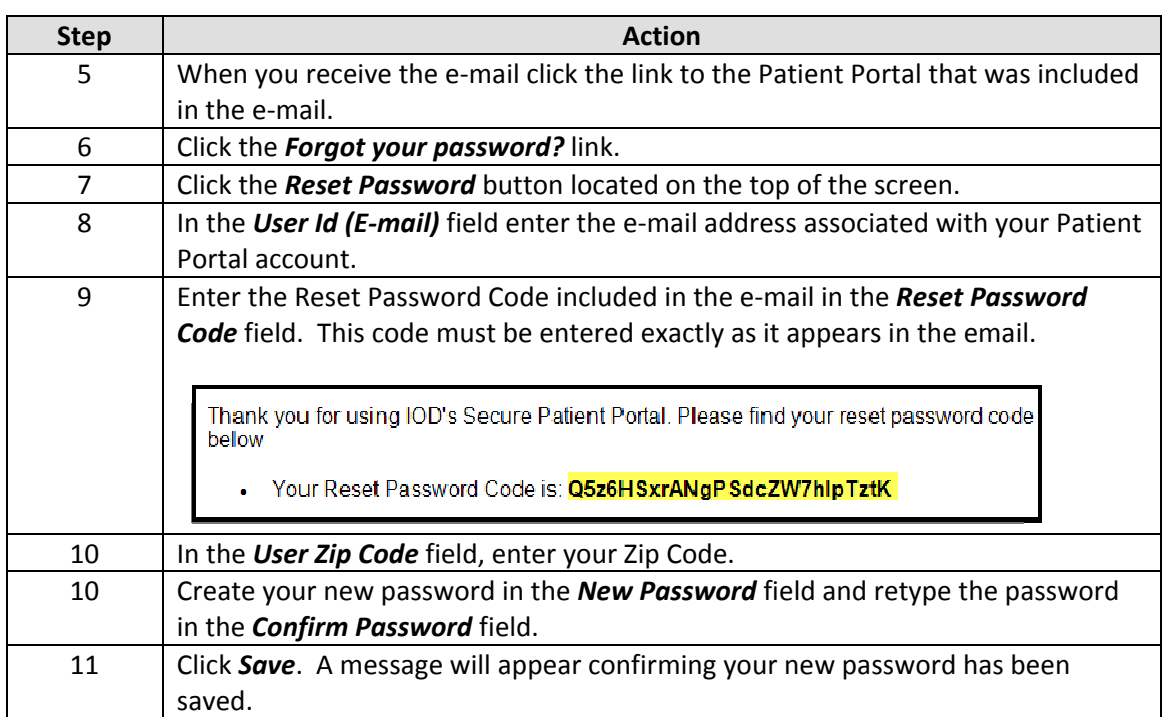

 $\overline{\phantom{0}}$ 

#### **Retrieving Your Records**

**Overview** This section will provide you with information about checking the status of your request and how to download your medical records.

**Request Status Screen** When you log in to the Patient Portal you will be brought to the Request Status screen. On this screen you will be able to the check the status of your request for medical records and download your medical records when they are ready.

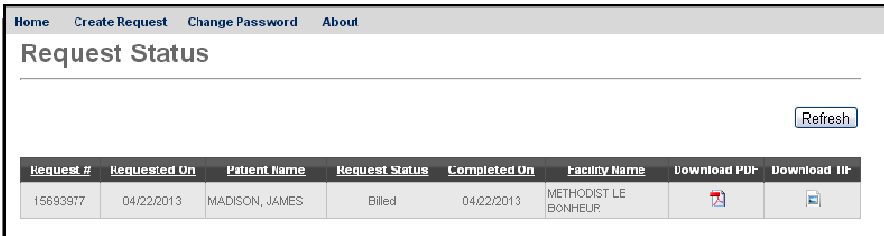

The table below provides a description of the information displayed on this screen.

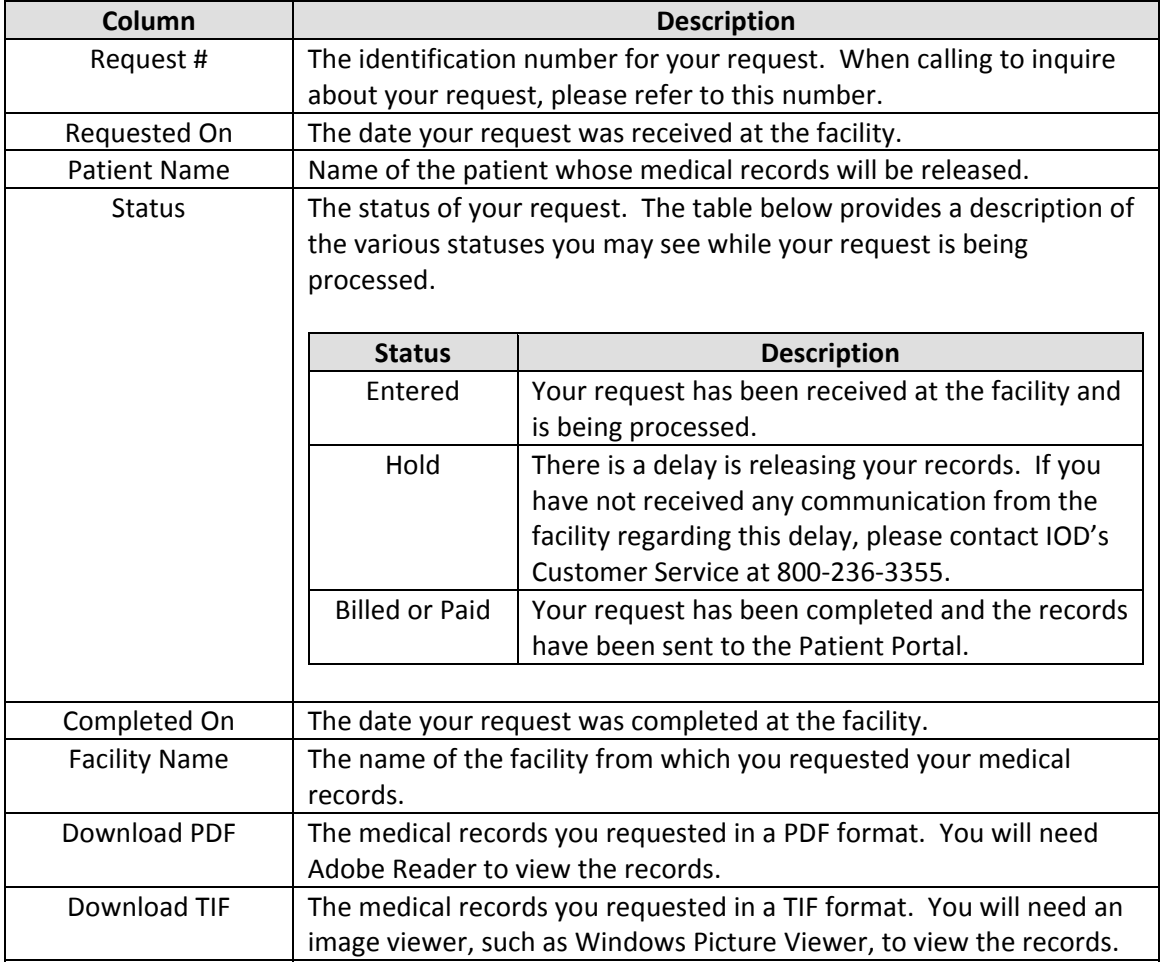

# **Retrieving Your Records,** Continued

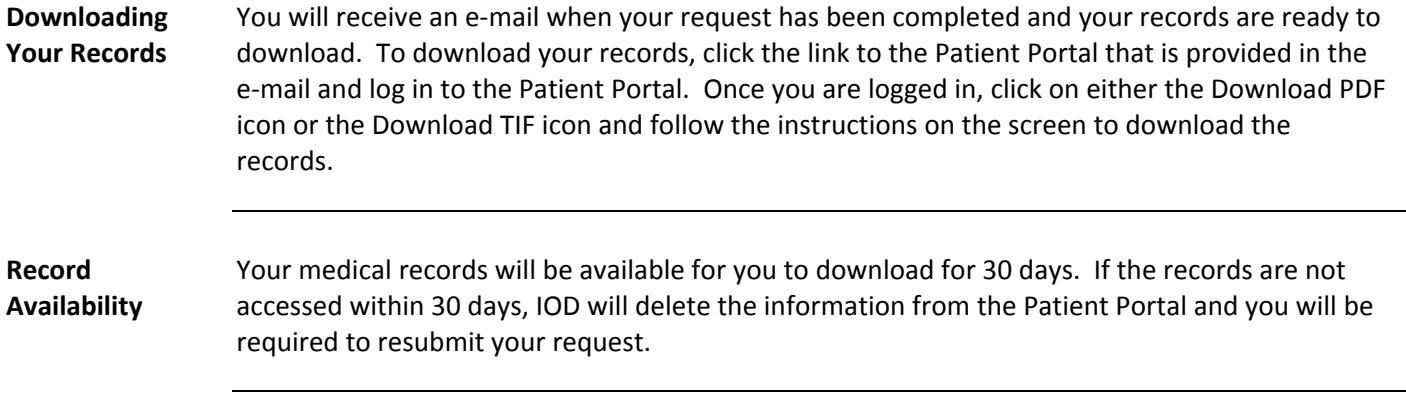

## **Creating a Request in the Patient Portal**

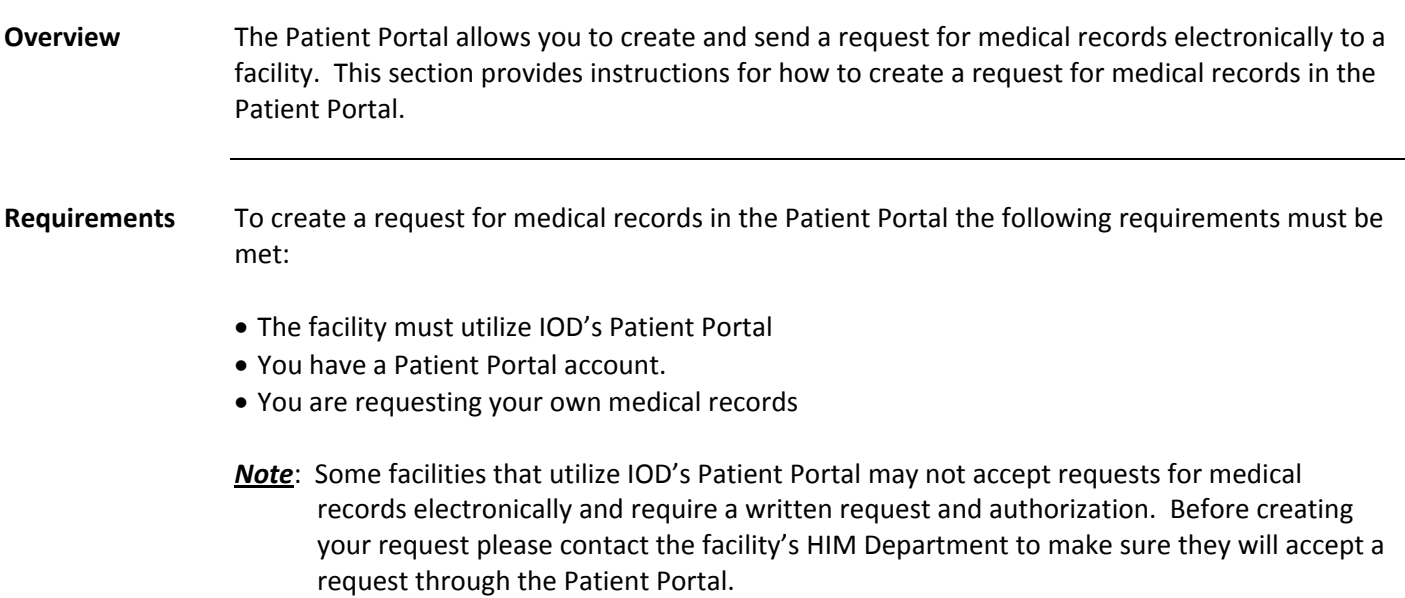

**How to Create a** Follow the steps in the table below to create a request for medical records in the Patient Portal. **Request**

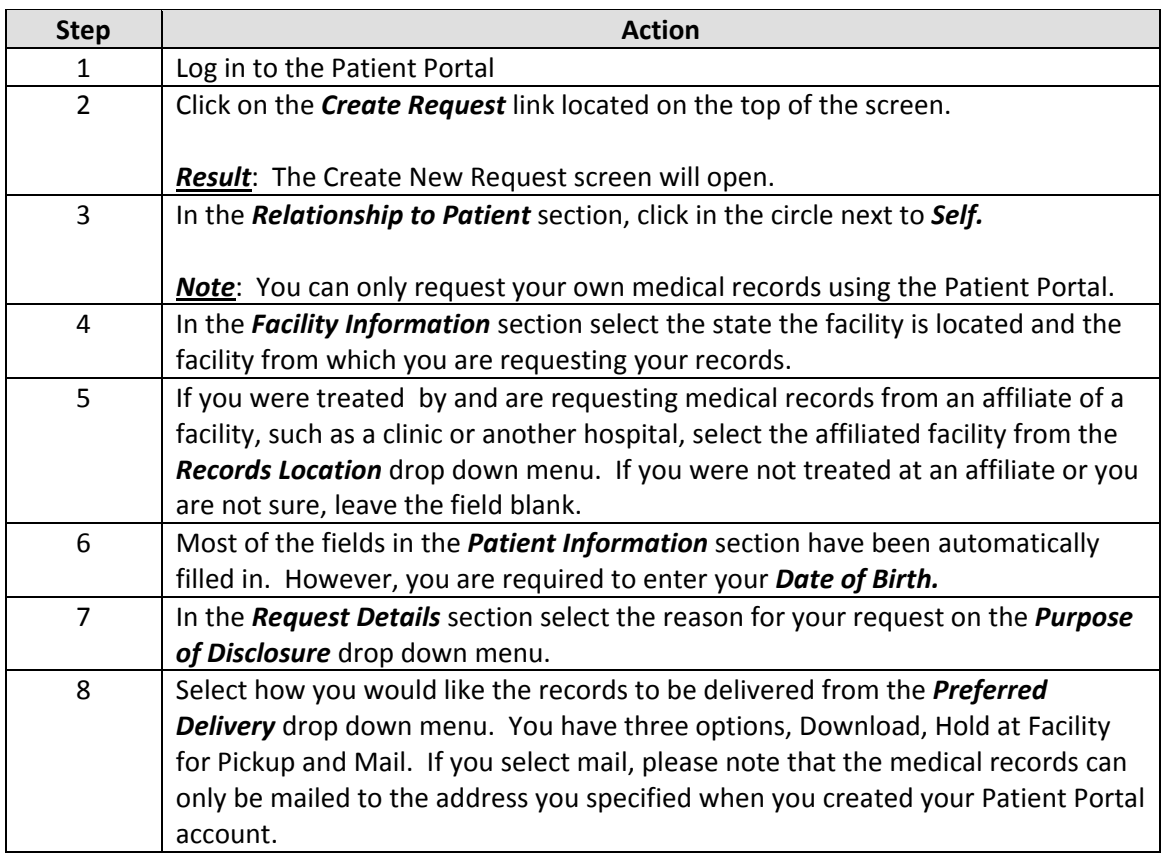

## **Creating a Request in the Patient Portal,** Continued

#### **How to Create a**

**Request**

(continued)

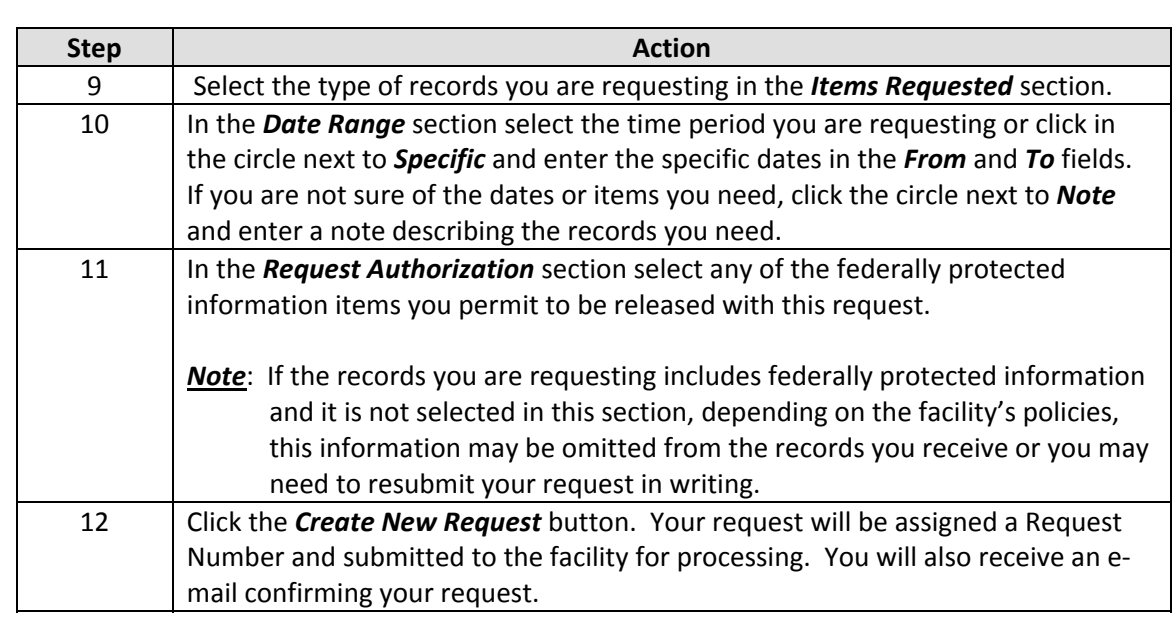

# **Patient Portal Troubleshooting Tips**

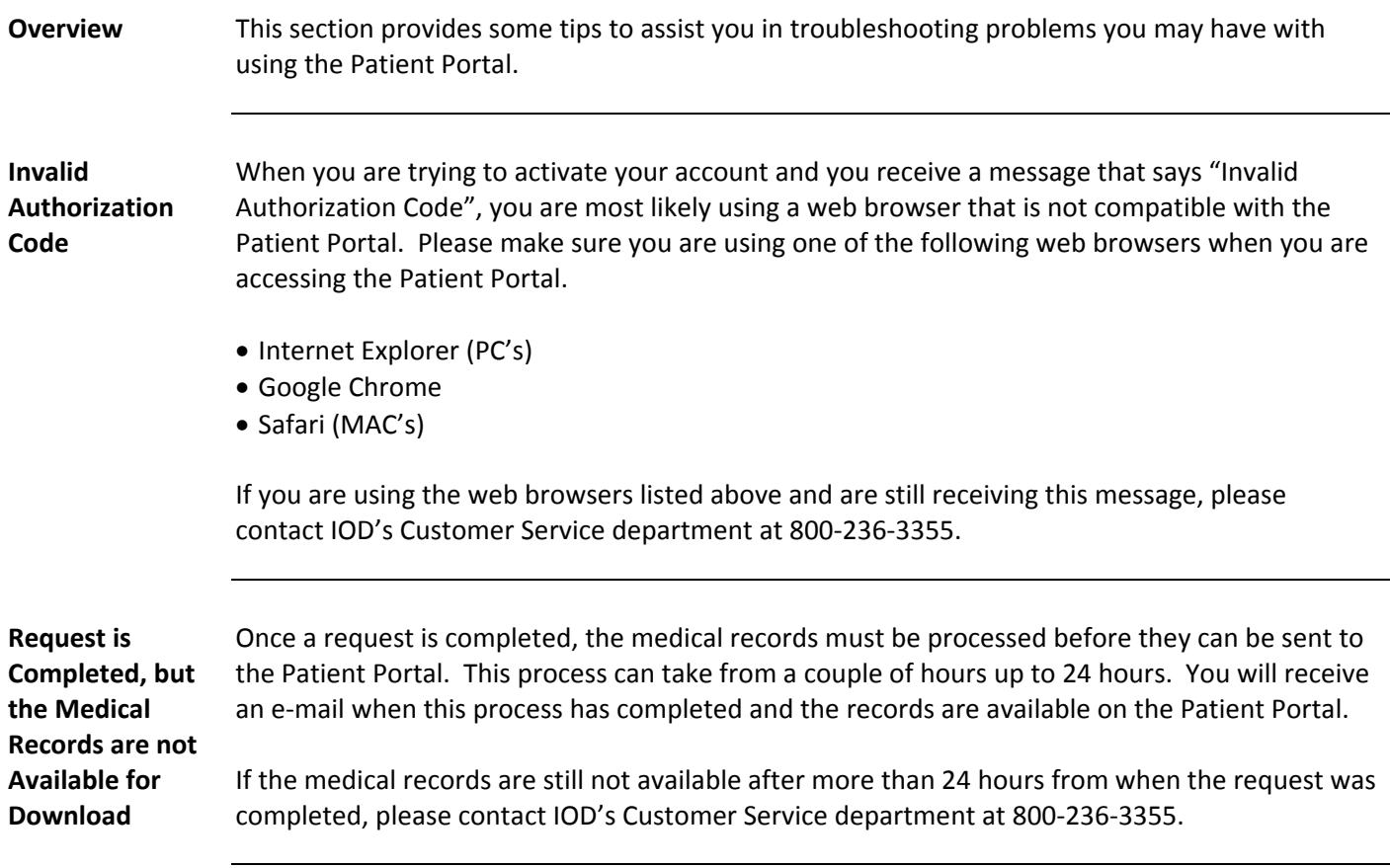